## VIN Decoder - istruzioni

1) usare Internet Explorer; con Chrome non funziona.

2) andare su <https://www.parts.bmwgroup.com/>

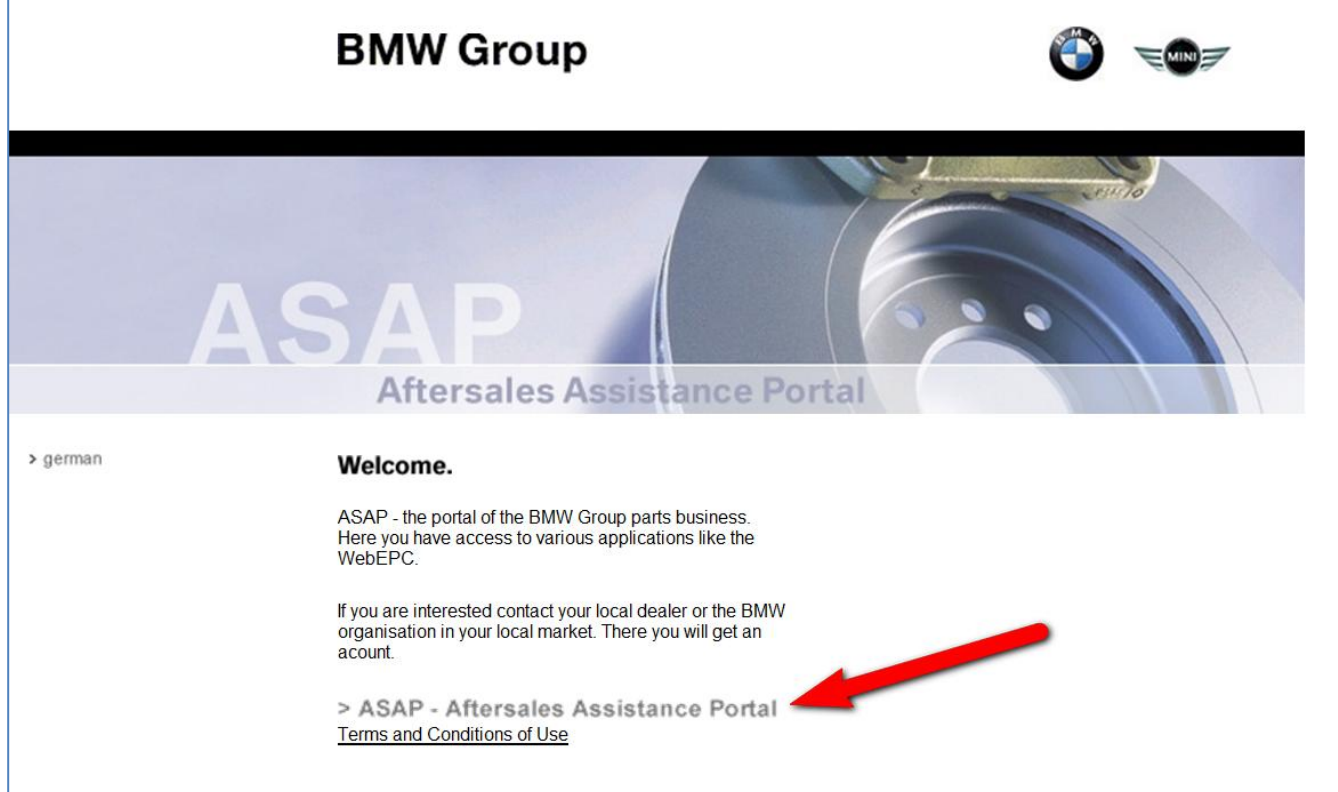

Cliccare su ASAP

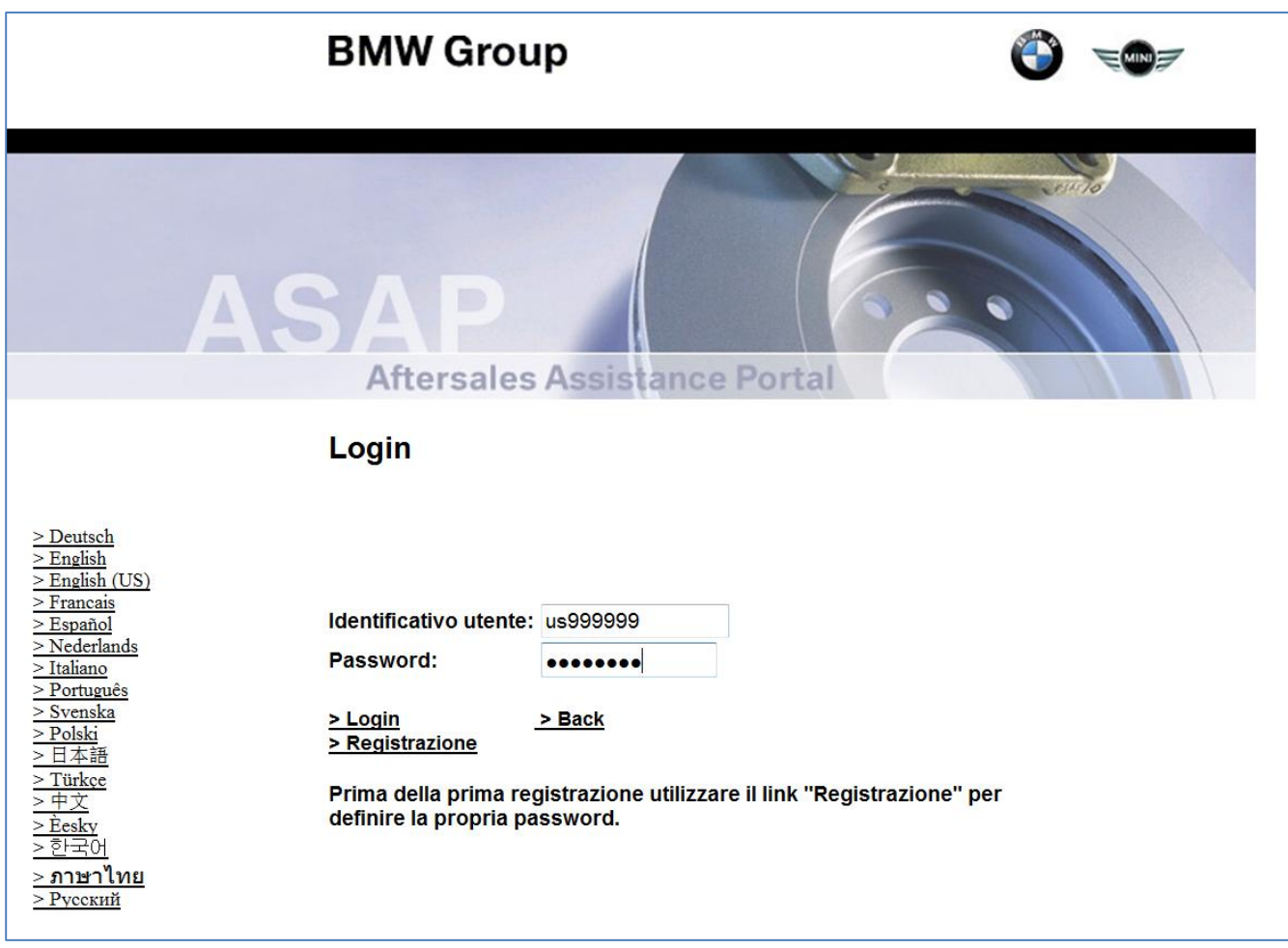

## Inserire

- Identificativo Utente = us999999  $\bullet$
- Passwor =  $b$ mwbike1  $\bullet$

## Poi cliccare su "Login"

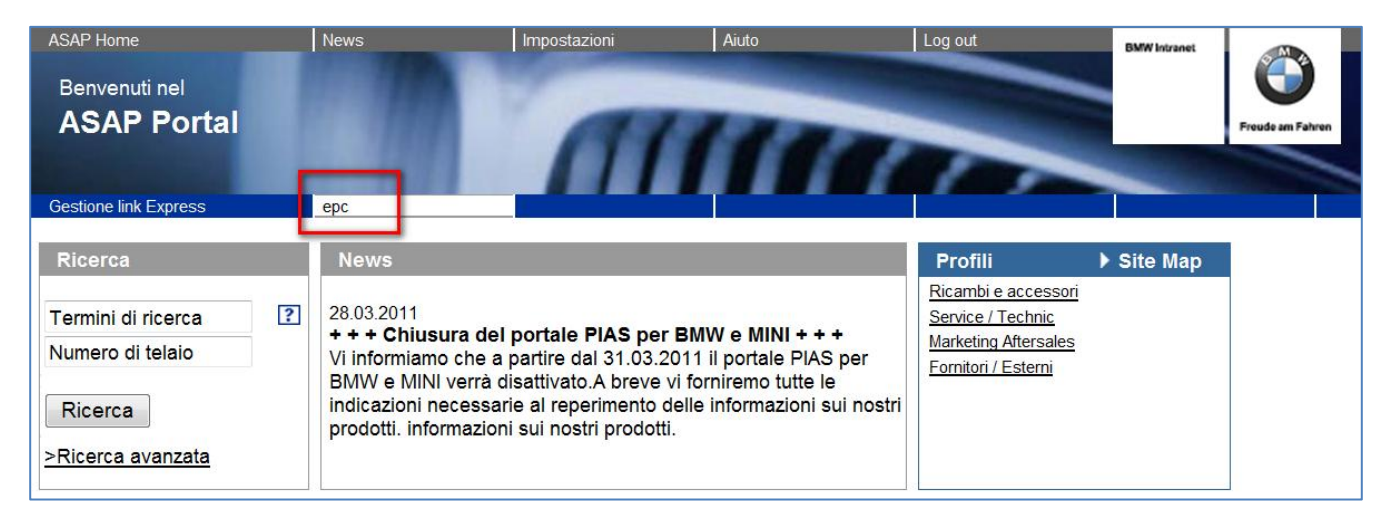

Cliccare su "epc"

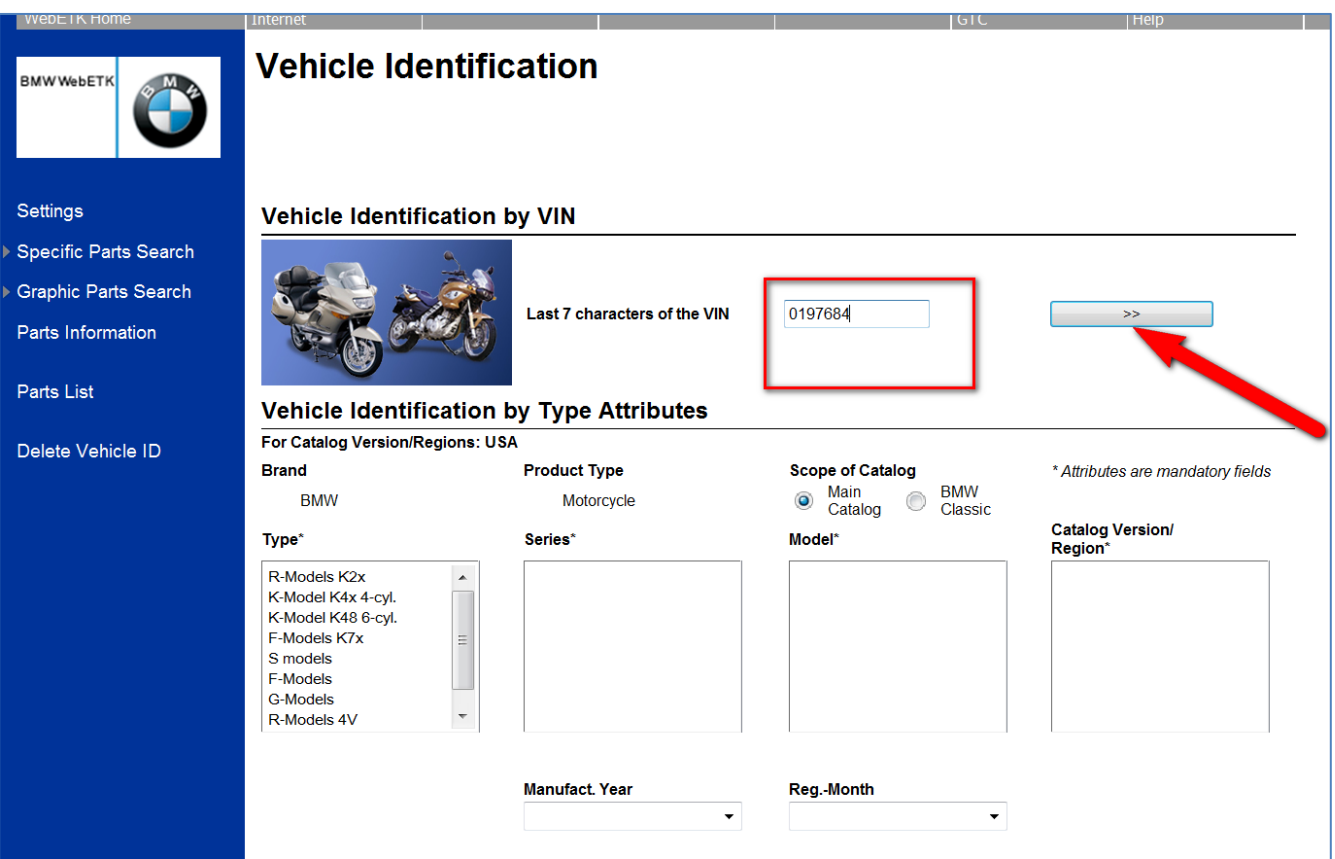

## Inserire numero telaio e fare click sulla freccia

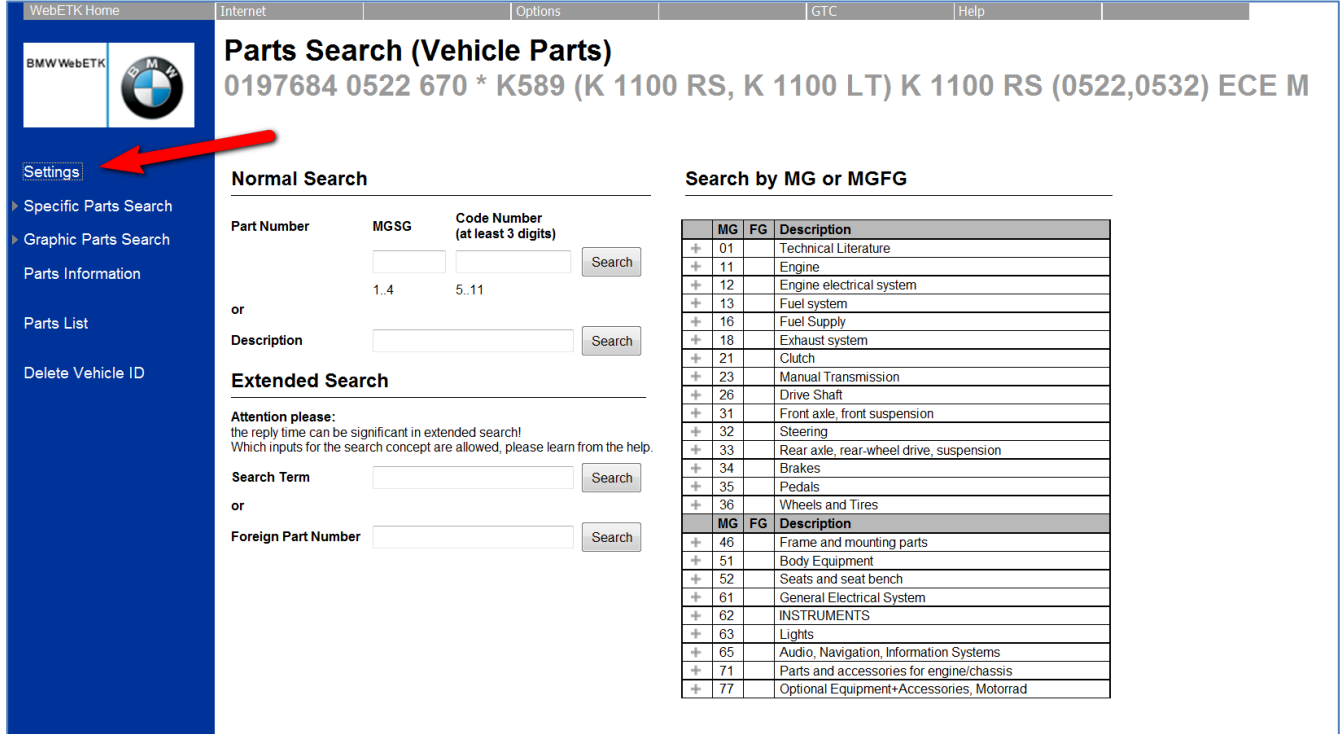

Fare click su "Settings"

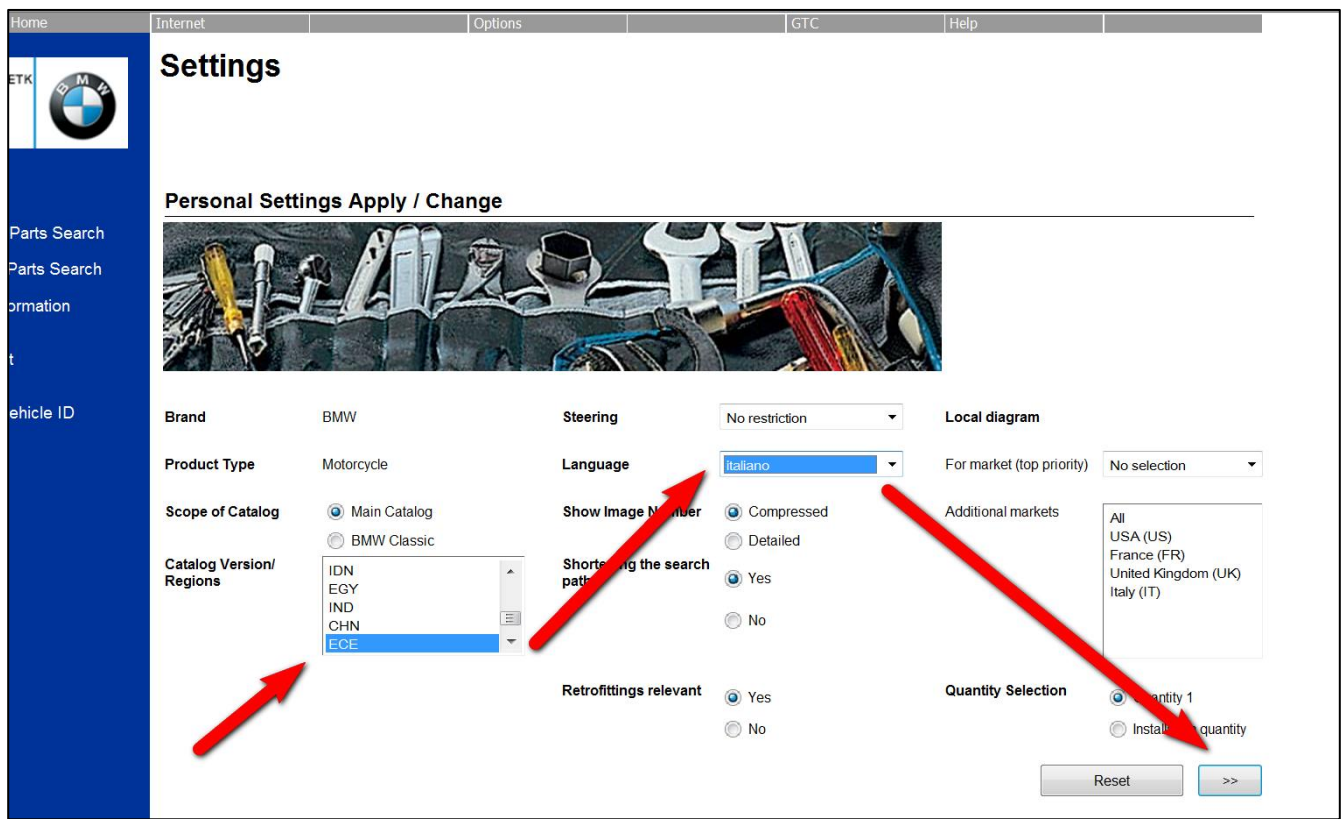

Impostare "ECE", Italiano" e premere sulla freccia per proseguire.

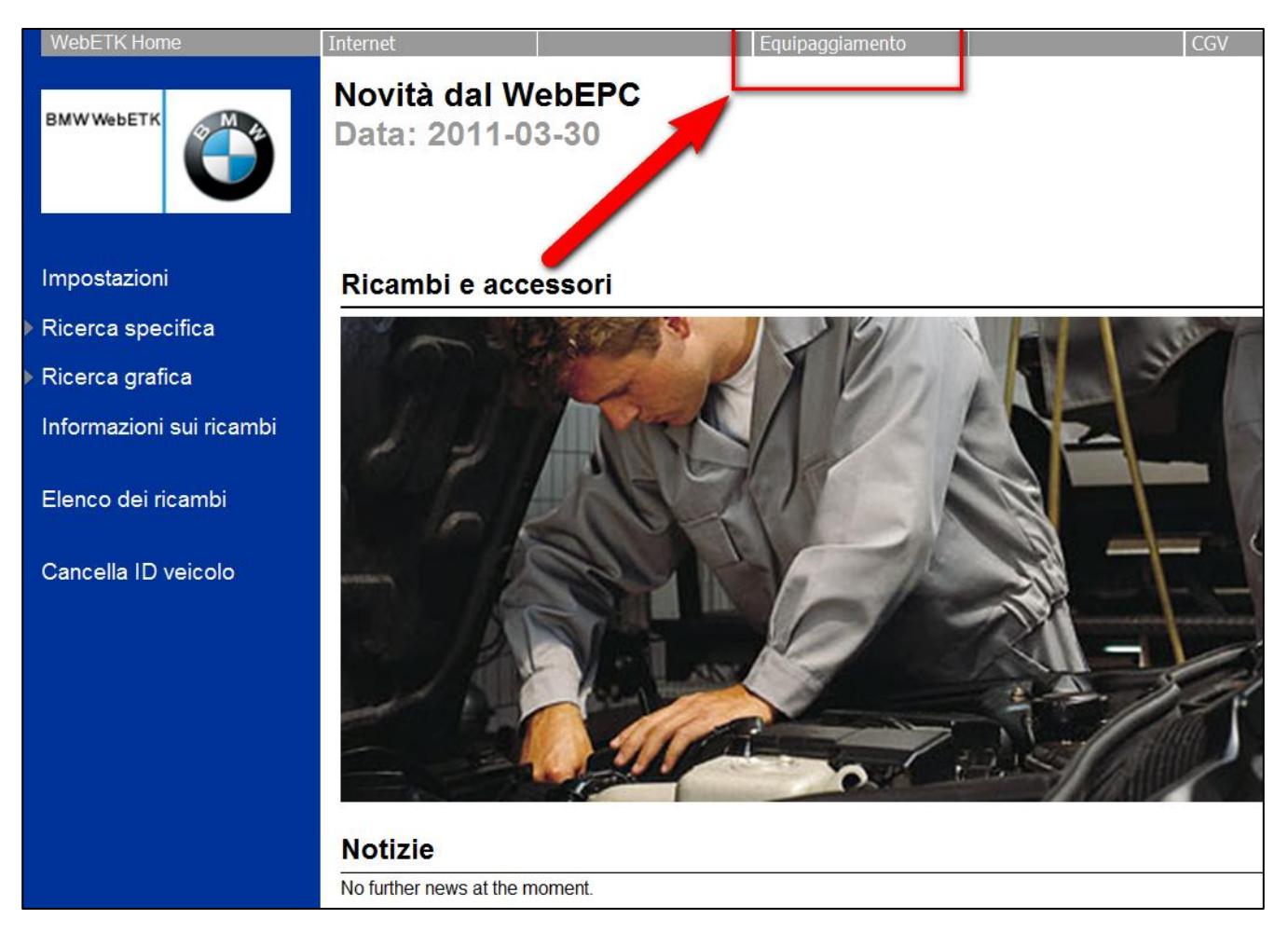

Fare click su "Equipaggiamento"

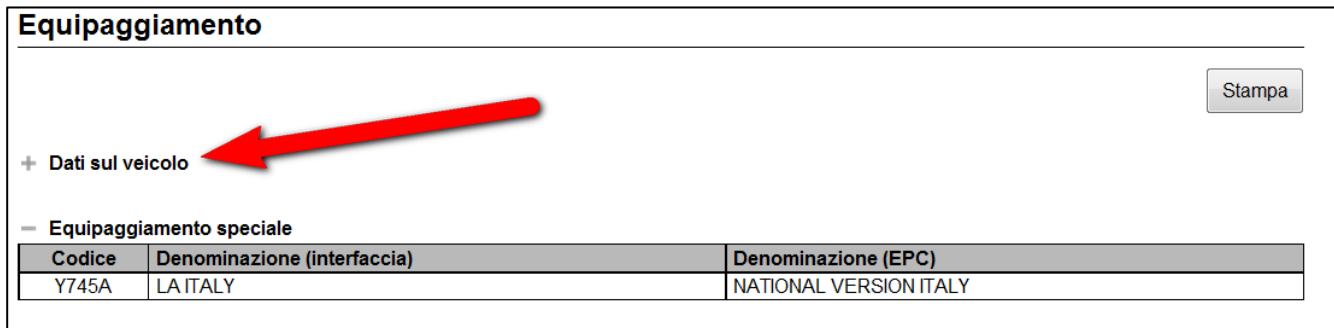

Fare click sul "+" di "Dati veicolo"

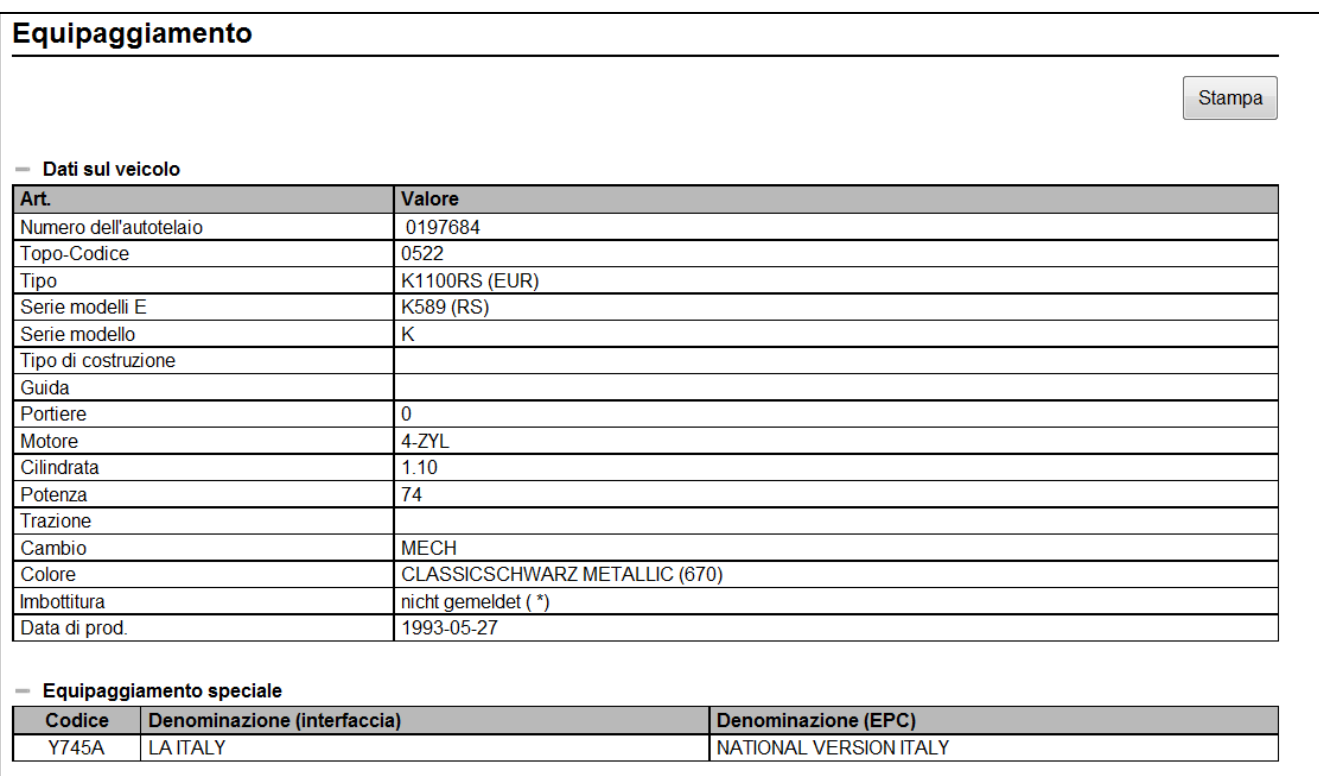

Oplà, finalmente ci siamo!